## **Motion Graphic Effect Using Color Shaders**

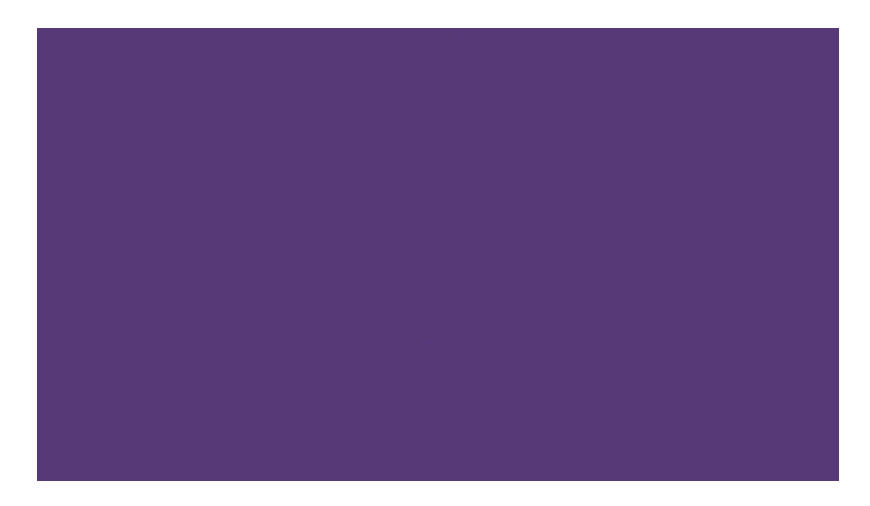

In this short tutorial, we will use some of Arnold's color shaders to create an interesting effect that could be used as part of a motion graphics animation. This animation is being driven primarily by a *[utility](https://docs.arnoldrenderer.com/display/A5NodeRef/utility)* shader (Object ID mode) which is connected to a color jitter shader that has some keyframe animation.

**The final scene can be found [here](https://docs.arnoldrenderer.com/download/attachments/45941705/user-guide-setup.mb?version=1&modificationDate=1493049506000&api=v2).**

- Start off by creating a polygon plane.
- Assign a *standard* surface shader to it.

## **Color Jitter and Utility Shaders**

- Connect a [color\\_jitter](https://docs.arnoldrenderer.com/display/A5NodeRef/color_jitter) shader to the emission\_color of the standard\_surface shader and increase the emission weight to 1.
- Connect a *[utility](https://docs.arnoldrenderer.com/display/A5NodeRef/utility)* shader to the *input* of the color\_jitter shader. Change the shade\_mode to flat in the utility shader. This is because we only want pure color from the Utility shader to create a pattern. Change the overlay\_mode to polywire**.** This will overlay a wireframe on top of the color.
- In this case, the color\_mode has been set to uv\_coords. This will give us a diagonal wipe effect to our pattern, once it is animated. You can, of course, choose a different color\_mode like U or V coords or something entirely different. The idea is to experiment and have fun finding different techniques!
- Increase the hue\_max (Face) of the color\_jitter shader to see the effect that it has on the utility shader. If the plane does not have enough subdivisions, you can always increase the number of subdivision\_iterations for the plane.

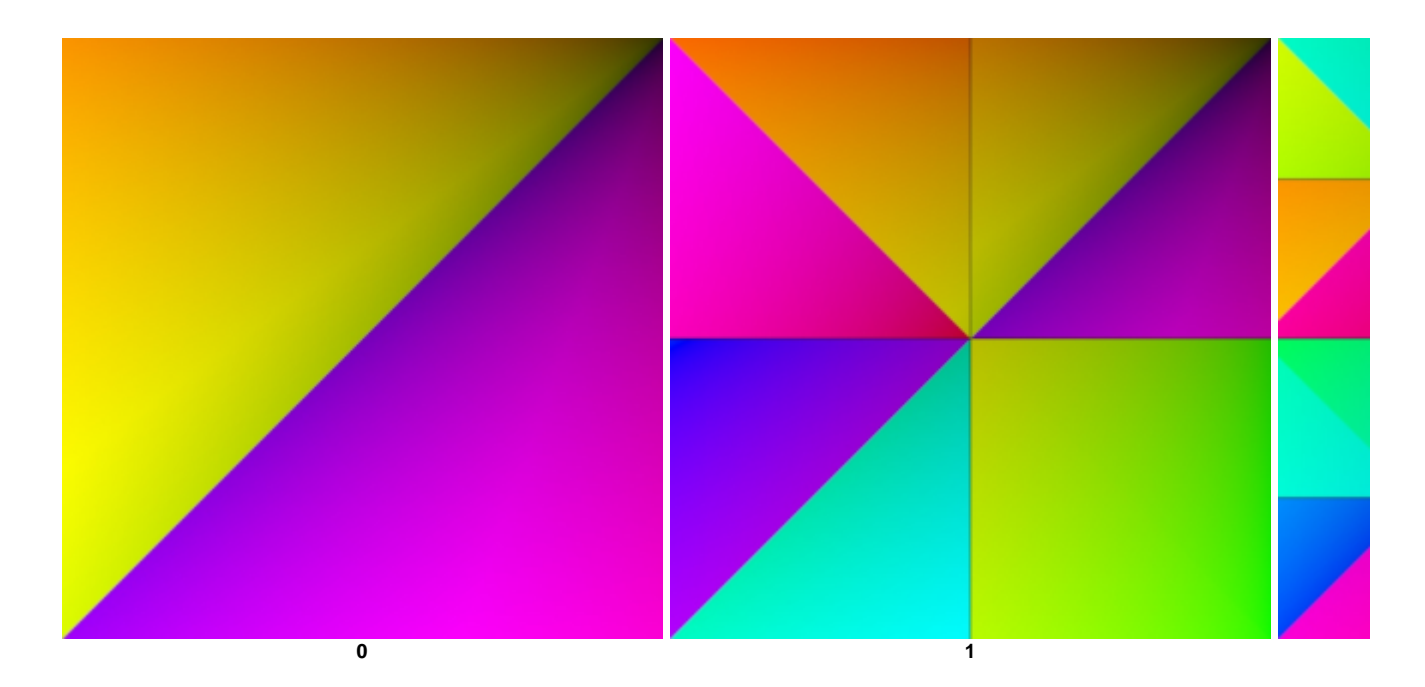

**More triangles are visible when increasing the nun** 

## **Color Correct**

We can use a *[color\\_correct](https://docs.arnoldrenderer.com/display/A5NodeRef/color_correct)* shader to change the color of the triangles.

• Connect a color\_correct shader in-between the color\_jitter and the standard\_surface shaders. Adjust the hue\_shift and change the multiply color. You can adjust the attributes of the color\_correct shader until you get something that looks pleasing. In this case, the *gamma* and contrast were also adjusted.

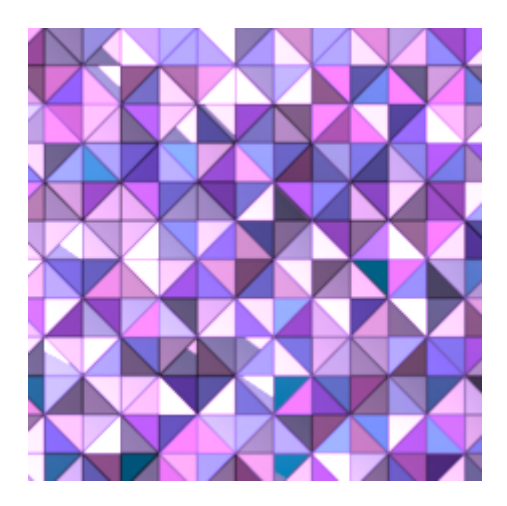

We can also change the colors by using some of the other color shaders in Arnold. Below are some examples using the [composite](https://docs.arnoldrenderer.com/display/A5NodeRef/composite) and [shuffle](https://docs.arnoldrenderer.com/pages/viewpage.action?pageId=35457818) shaders.

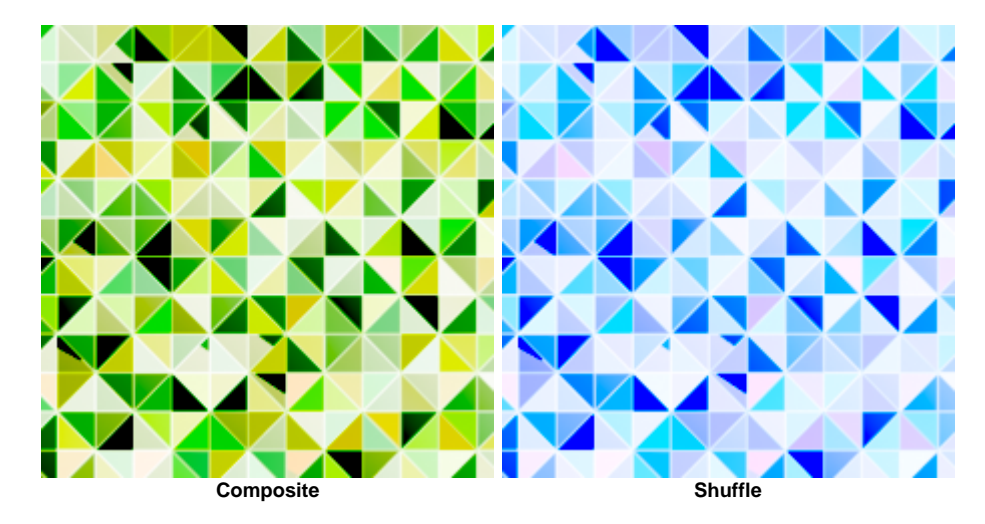

Finally, try keyframing the gain and hue (face) attributes of the color\_jitter shader. You should see the effect is animated across the surface of the plane because the color\_mode of the utility shader has been set to uv\_coords.

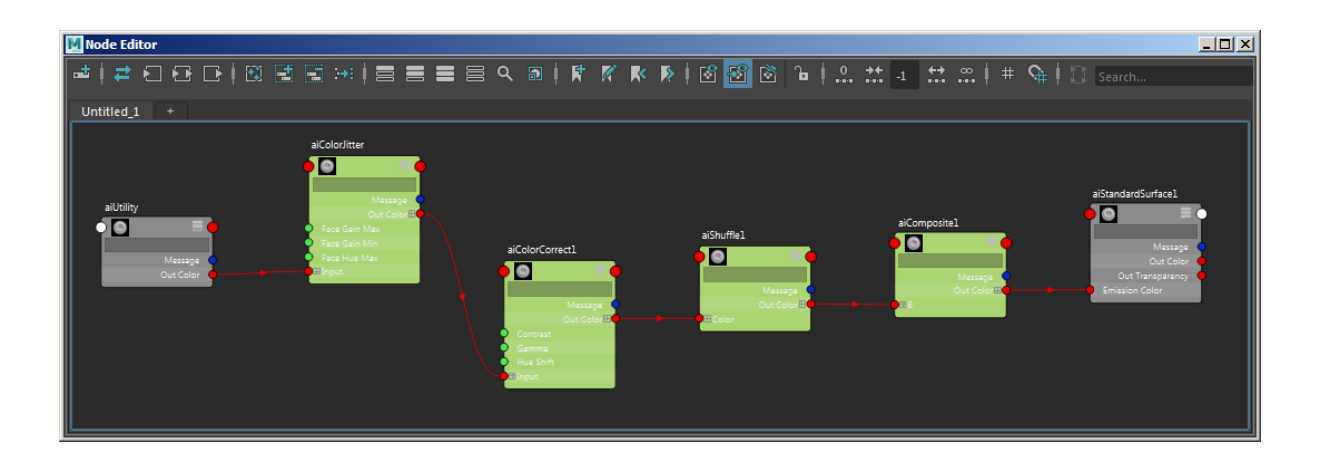

**Final shader network**